# **EasyChair Student Tutorial**

We use the EasyChair system to manage our seminar. EasyChair is a popular system to manage conferences. Should you end up as a PhD student, it is likely that you won't get around using it at some point in your career.

This section describes how to use EasyChair over the course of the seminar.

# Registration

If you do not have an EasyChair account (which is most likely), you need to sign up for an account first.

Go to the registration page. First solve the very challenging Captcha and then fill in your personal data.

| Use your university mail address! |                                        |  |
|-----------------------------------|----------------------------------------|--|
|                                   |                                        |  |
| First name† (*):                  | <first name=""></first>                |  |
| Last name (*):                    | <last name=""></last>                  |  |
| Email address (*):                | <stu12345>@mail.uni-kiel.de</stu12345> |  |
| Retype email address (*):         | <stu12345>@mail.uni-kiel.de</stu12345> |  |
| Continue                          |                                        |  |

You will receive an **activation mail** with a link. When you navigate to the given site, you nee to provide further information. Choose a username and password and create the account.

| To use EasyChair, you must agree to its Terms of Service <u>(view terms)</u> , <u>(download terms)</u> , |                                                                           |                         |  |  |
|----------------------------------------------------------------------------------------------------|---------------------------------------------------------------------------|-------------------------|--|--|
| Enter your persor                                                                                        | nal data.                                                                 |                         |  |  |
| First name <sup>†</sup> :                                                                                | <first name=""></first>                                                   |                         |  |  |
| Last name (*):                                                                                           | <last name=""></last>                                                     |                         |  |  |
| Organization (*):                                                                                        | Kiel University, Department                                               | of Computer Science     |  |  |
| Country (*):                                                                                             | Germany                                                                   | ~                       |  |  |
|                                                                                                    | used to provide a link to it on some<br>e do not use the Web page of your |                         |  |  |
| Your personal<br>Web page:                                                                               |                                                                           |                         |  |  |
| Enter your accou                                                                                         | nt information. Note that user name                                       | es are case-insensitive |  |  |
| User name (*):                                                                                           | <username></username>                                                     |                         |  |  |
| Password (*):                                                                                            | <password></password>                                                     |                         |  |  |
| Retype the<br>password (*):                                                                              | <password></password>                                                     |                         |  |  |
|                                                                                                    |                                                                           | Create my account       |  |  |

# **Creating a new Submission**

To create your submission, visit the EasyChair site of the seminar (link provided above). First you need to log in, then you will be asked for the role you want to enter as. Choose the only option: Author. During the seminar you will get an additional role, see PC section. Next, click on the *New Submission* button in the header bar.

Complete the form with the information about you and your paper. Note that, all fields are not final and can be changed later on.

#### Author Information

Please fill out the form below. Some items on the form are explained here:

- Email address will only be used for communication with the author. It will not appear in public Web pages of this conference.
  Web page can be used on the conference Web pages, for example, for making the program. It should be a Web page of the author, not the Web page of her or his organization.

| Author            |                                                 |
|-------------------|-------------------------------------------------|
| First name†:      | <first name=""></first>                         |
| Last name (*):    | <last name=""></last>                           |
| Email (*):        | <stu12345>@mail.uni-kiel.de</stu12345>          |
| Country (*):      | Germany ~                                       |
| Organization (*): | Kiel University, Department of Computer Science |
| Web page:         |                                                 |

<sup>†</sup> Note: leave first name blank if there is no first name. If you are not sure how to divide a name into the first and last name, read the Help article about names

## Title

The title should be entered as plain text, it should not contain HTML elements.

| Title (*): | <your paper="" title=""></your> |  |
|------------|---------------------------------|--|
|            |                                 |  |

### Keywords

Type a list of keywords (also known as key phrases or key terms), one per line to characterize your submission. You should specify at least three keywords.

|               | <keyword1><br/><keyword2><br/><keyword3></keyword3></keyword2></keyword1> |
|---------------|---------------------------------------------------------------------------|
| Keywords (*): |                                                                           |
|               |                                                                           |

#### Topics

Please select topics relevant to your submission from the following list.

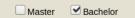

#### Uploads

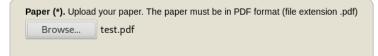

#### Ready?

If you filled out the form, press the 'Submit' button below. Do not press the button twice: uploading may take time!

Submit

Use the New Submission option only once for your first submission! A

All following uploads of your paper and milestone submissions must be updates of your existing submission (see next section).

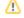

## **Updating your Submission**

After you created a new submission, you can access your submission via the new button *Submission <your number>* in the header bar. The page then displays the current state and information about your submission.

You can update these information using the options in the top right box of this site.

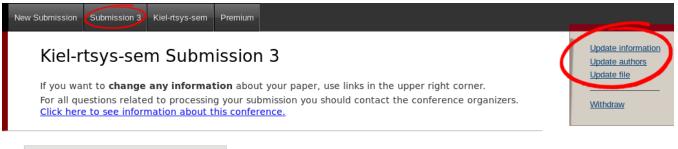

| Paper 3          |                                  |  |
|------------------|----------------------------------|--|
| Title:           | <your paper="" title=""></your>  |  |
| Submission:      | 🍌 (Sep 24, 11:18 GMT)            |  |
| Author keywords: | Keyword1<br>Keyword2<br>Keyword3 |  |
| Topics:          | Bachelor                         |  |
| Submitted:       | Sep 24, 11:18 GMT                |  |
| Last update:     | Sep 24, 11:18 GMT                |  |
|                  |                                  |  |

|                         |                       |                                        | A       | uthors                                          |          |                |
|-------------------------|-----------------------|----------------------------------------|---------|-------------------------------------------------|----------|----------------|
| first name              | last name             | email                                  | country | organization                                    | Web page | corresponding? |
| <first name=""></first> | <last name=""></last> | <stu12345>@mail.uni-kiel.de</stu12345> | Germany | Kiel University, Department of Computer Science |          | 1              |

## **Program Committee (PC)**

During the seminar (usually after the second deadline) you will receive an invitation into the Program Committee (PC) of the seminar. This the a prerequisite for the reviewing process. Hence, it is **important that you accept the invitation** as soon as you receive it.

The invitation mail features a response link. Click on that link, make sure that "I accept the initiation" is selected and click on Answer Invitation. You do not need to provide a response message (*Email body*) or specify the *Email subject*.

| I accept the invitation.     I decline the invitation.     I will decide later. |                                          |  |  |
|---------------------------------------------------------------------------------|------------------------------------------|--|--|
| Email subject:                                                                  | Your invitation to the Kiel-rtsys-sem PC |  |  |
| Email body:                                                                     |                                          |  |  |
|                                                                                 | Answer Invitation                        |  |  |

#### **Different roles in EasyChair**

As soon as you are part of the PC, you have different roles in which you can access/enter the seminar page on EasyChair. The roles have different purposes and permissions.

| Role      | Purpose                           |
|-----------|-----------------------------------|
| Author    | Create and update your submission |
| PC member | Create and update reviews         |

This means you cannot edit your submission when you are in the PC role and you cannot create reviews in the Author role.

#### Changing your role

When you access the EasyChair page of the seminar you are usually ask in which role you want to enter.

Your current role is always displayed in parentheses after the seminar title at the top of the page.

You can change your role by accessing the conference menu (e.g. Kiel-rtsys-sem-18ws) in the top bar an selecting Change role.

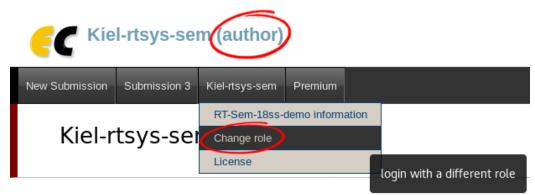

You can log in to Kiel-rtsys-sem using any of the following roles:

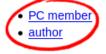

# **Writing Reviews**

After the deadline for the review versions, you will be assigned as reviewer for two other submissions. You will be notified by mail when the assignment is done. The mail will not contain a direct link. Hence, visit the EasyChair page of the seminar, but this time enter in your **PC member role**.

Click on Assigned to me in the Review menu and download the paper you are assigned to review (submission column with file/pdf symbol). When you have read the paper and you are ready to write the review click on the + button to create your review.

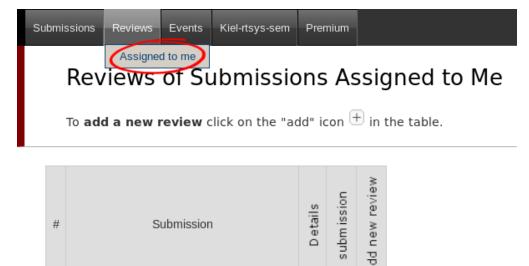

2 <First Name> <Last Name>.<Paper Title>

Complete the review form and submit it. Note that the form may have additional fields you need to fill out.

# Paper and reviewer information

| Title:     | <paper title=""></paper>                      |
|------------|-----------------------------------------------|
| Authors:   | <first name=""> <last name=""></last></first> |
| PC member: | <first name=""> <last name=""></last></first> |

# Evaluation

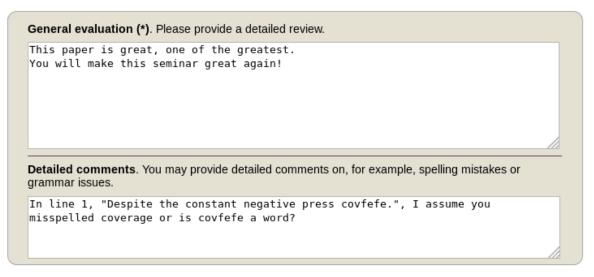

## Submit review

If you want to update your review, navigate to the Assigned to me page but **do not create a new review**. Click on the link with your name in the new (Update review) PC member column to edit your review.

## Viewing Reviews of your own Submission

When all reviews are finished, you will receive an Email with the reviews for your paper.

Alternatively, you can log in with your Author role and access the reviews on your submission page (Submission <your number>).